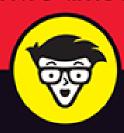

4th Edition

# Windows 10

**FOR SENIORS** 

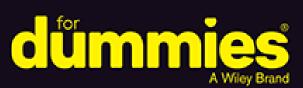

Protect your computer and data

Explore apps included with Windows 10

Follow friends and family online

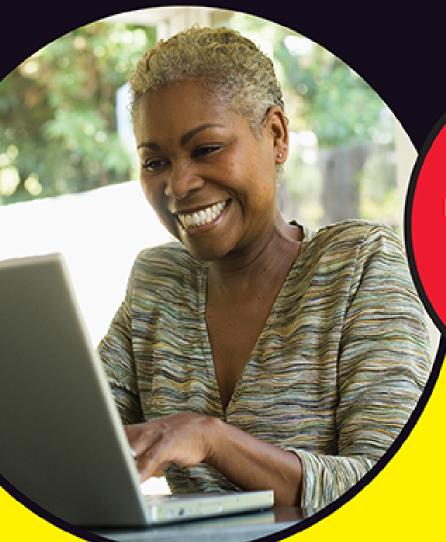

**Peter Weverka** 

Bestselling author of Office 365
All-in-One For Dummies

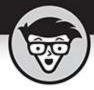

# Windows 10 For Seniors

4th Edition

by Peter Weverka

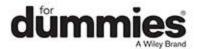

# Windows<sup>®</sup> 10 For Seniors For Dummies<sup>®</sup>, 4th Edition

Published by: **John Wiley & Sons, Inc.,** 111 River Street, Hoboken, NJ 07030-5774, <a href="https://www.wiley.com">www.wiley.com</a>

Copyright © 2020 by John Wiley & Sons, Inc., Hoboken, New Jersey

Published simultaneously in Canada

No part of this publication may be reproduced, stored in a retrieval system or transmitted in any form or by any means, electronic, mechanical, photocopying, recording, scanning or otherwise, except as permitted under Sections 107 or 108 of the 1976 United States Copyright Act, without the prior written permission of the Publisher. Requests to the Publisher for permission should be addressed to the Permissions Department, John Wiley & Sons, Inc., 111 River Street, Hoboken, NJ 07030, (201) 748-6011, fax (201) 748-6008, or online at <a href="http://www.wiley.com/go/permissions">http://www.wiley.com/go/permissions</a>.

**Trademarks:** Wiley, For Dummies, the Dummies Man logo, Dummies.com, Making Everything Easier, and related trade dress are trademarks or registered trademarks of John Wiley & Sons, Inc. and may not be used without written permission. Windows is a registered trademark of Microsoft Corporation. All other trademarks are the property of their respective owners. John Wiley & Sons, Inc. is not associated with any product or vendor mentioned in this book.

LIMIT OF LIABILITY/DISCLAIMER OF WARRANTY:
THE PUBLISHER AND THE AUTHOR MAKE NO
REPRESENTATIONS OR WARRANTIES WITH RESPECT
TO THE ACCURACY OR COMPLETENESS OF THE
CONTENTS OF THIS WORK AND SPECIFICALLY
DISCLAIM ALL WARRANTIES, INCLUDING WITHOUT

LIMITATION WARRANTIES OF FITNESS FOR A PARTICULAR PURPOSE. NO WARRANTY MAY BE CREATED OR EXTENDED BY SALES OR PROMOTIONAL MATERIALS. THE ADVICE AND STRATEGIES CONTAINED HEREIN MAY NOT BE SUITABLE FOR EVERY SITUATION. THIS WORK IS SOLD WITH THE UNDERSTANDING THAT THE PUBLISHER IS NOT ENGAGED IN RENDERING LEGAL, ACCOUNTING, OR OTHER PROFESSIONAL SERVICES. IF PROFESSIONAL ASSISTANCE IS REQUIRED, THE SERVICES OF A COMPETENT PROFESSIONAL PERSON SHOULD BE SOUGHT. NEITHER THE PUBLISHER NOR THE AUTHOR SHALL BE LIABLE FOR DAMAGES ARISING HEREFROM. THE FACT THAT AN ORGANIZATION OR WEBSITE IS REFERRED TO IN THIS WORK AS A CITATION AND/OR A POTENTIAL SOURCE OF FURTHER INFORMATION DOES NOT MEAN THAT THE AUTHOR OR THE PUBLISHER ENDORSES THE INFORMATION THE ORGANIZATION OR WEBSITE MAY PROVIDE OR RECOMMENDATIONS IT MAY MAKE. FURTHER, READERS SHOULD BE AWARE THAT INTERNET WEBSITES LISTED IN THIS WORK MAY HAVE CHANGED OR DISAPPEARED BETWEEN WHEN THIS WORK WAS WRITTEN AND WHEN IT IS READ.

For general information on our other products and services, please contact our Customer Care Department within the U.S. at 877-762-2974, outside the U.S. at 317-572-3993, or fax 317-572-4002. For technical support, please visit <a href="https://hub.wiley.com/community/support/dummies">https://hub.wiley.com/community/support/dummies</a>.

Wiley publishes in a variety of print and electronic formats and by print-on-demand. Some material included with standard print versions of this book may not be included in e-books or in print-on-demand. If this book refers to media such as a CD or DVD that is not included

in the version you purchased, you may download this material at <a href="http://booksupport.wiley.com">http://booksupport.wiley.com</a>. For more information about Wiley products, visit <a href="www.wiley.com">www.wiley.com</a>.

Library of Congress Control Number: 2020935782

ISBN: 978-1-119-68054-3

ISBN 978-1-119-68056-7 (ebk); ISBN ePDF 978-1-119-68053-6 (ebk)

# Windows 10® For Seniors For Dummies®

To view this book's Cheat Sheet, simply go to <a href="www.dummies.com">www.dummies.com</a> and search for "Windows 10 For Seniors For Dummies Cheat Sheet" in the Search box.

### **Table of Contents**

#### Cover

#### Introduction

**About This Book** 

Conventions Used in This Book

How to Read This Book

**Foolish Assumptions** 

How This Book Is Organized

Beyond the Book

#### Part 1: Getting Started with Windows 10

# Chapter 1: Getting Acquainted with Windows 10

Tell Your Computer What to Do

Move the Mouse

Touch the Screen

Use a Keyboard

View the Touch Keyboard

Turn On Your Computer

Check Out the Start Screen

**Shut Down Your Computer** 

Start Again on the Lock Screen

#### **Chapter 2: Using the Start Screen and Apps**

Open Windows 10 Apps

Switch among Open Apps

Close Windows 10 Apps

Use the App Bar

Add a Location in Weather

**Change App Settings** 

Search for a Desktop App

Arrange and Group Apps on the Start Screen

#### **Chapter 3: Adjusting Windows 10 Settings**

Access the Settings Screen

Personalize the Lock Screen

Choose an Account Picture

<u>Check for Important Updates</u>

Make Windows 10 Easier to Use

Customize the Start Menu

**Handle Notifications** 

#### **Chapter 4: Working with User Accounts**

Connect to the Internet

<u>Disconnect (or Switch to Airplane Mode)</u>

Create a New Microsoft Account

Create a Local Account

Switch from a Local to an Existing Microsoft Account

Create a Local Account for Someone in Your Household

Create a Password for a Local Account

Change or Remove a Local Account Password

Delete a Local Account

# <u>Chapter 5: Getting Comfortable with the Desktop</u>

Check Out the Desktop

Change the Date or Time

**Explore the Parts of a Window** 

Resize a Window

**Arrange Some Windows** 

**Snap a Window** 

Open a Second Desktop

Choose a Desktop Background

Pin Icons to the Taskbar

Stop Apps with the Task Manager

#### Part 2: Windows 10 and the Web

# <u>Chapter 6: Finding What You Need on the Web</u>

Browse the Web with Edge

Open Multiple Pages in Separate Tabs

Search for Anything

**Bookmark and Revisit Your Favorite Websites** 

**Explore Edge Features** 

Block Ads on Web Pages

#### **Chapter 7: Emailing Family and Friends**

Use the Mail App

Write an Email Message

Format Email

**Send Files and Pictures** 

Read and Respond to Incoming Email

Change Mail Settings

Add an Email Account to Mail

# <u>Chapter 8: Exploring Apps for Your Daily Life</u>

Add Contacts to the People App

Delete a Contact

Add a Birthday or Anniversary to the Calendar

Search and Explore with the Maps App

Remind Yourself to Do Tasks with Alarms & Clock

Write Documents with WordPad

Write a Sticky Note to Yourself

Tweak Quick Status Settings

Chat Face-to-Face with Skype

Ask Questions of Cortana

#### Part 3: Having Fun with Windows 10

#### **Chapter 9: Exploring the Microsoft Store**

**Explore Apps and Games by Category** 

Search for an App or Game by Name

Install a New App or Game

**Examine Your Apps and Games** 

Rate and Review an App or Game

Add Billing Information to the Microsoft Store

#### **Chapter 10: Taking Photos and More**

Take Photos (and Videos) with Your Computer

**Choose Camera Settings** 

Copy Photos from Your Camera

View Photos with the Photos App

Organizing Photos Using the Photos App

Edit Photos Using the Photos App

Print Photos Using the Photos App

Scan Photos and Documents

#### **Chapter 11: Enjoying Music and Videos**

Play and Copy Music from a CD

Listen to the Groove Music App

Create and Manage Playlists

Watch Videos

Burn a CD

#### Make a Voice Recording

#### Part 4: Beyond the Basics

#### **Chapter 12: Maintaining Windows 10**

<u>Install a New Program on the Desktop</u>

Remove Desktop Programs

**Control Startup Apps** 

**Explore System Information** 

<u>Check Your Security and Maintenance Status</u>

Speed Up Your Computer

<u>Protect Your Computer from Viruses and Other Threats</u>

# **Chapter 13: Connecting a Printer and Other Devices**

Trust USB Plug and Play for Hardware

See All Devices

Connect a Printer or Other Device

Access Device Options on the Desktop

Calibrate Your Touchscreen

#### **Chapter 14: Working with Files**

Save and Open a File

Find a Misplaced File

Add a Location to Quick Access

Use File Explorer for Easy Access to Files

Create a Folder to Organize Your Files

Use Check Boxes to Select Files

Add the Undo Button to File Explorer

Move a File from One Folder to Another

Rename a File or a Folder

Delete a File or Folder

Get Back a File or Folder You Deleted

#### **Chapter 15: Backing Up and Restoring Files**

Add an External Hard Drive or Flash Drive

Copy Files to or from a Flash Drive

Use OneDrive to Store File Copies
Turn On File History
Restore Files with File History
Reset a Misbehaving Computer

#### Index

About the Author

Advertisement Page

Connect with Dummies

End User License Agreement

#### **List of Illustrations**

#### **Chapter 1**

FIGURE 1-1

FIGURE 1-2

FIGURE 1-3

FIGURE 1-4

FIGURE 1-5

FIGURE 1-6

FIGURE 1-7

FIGURE 1-8

FIGURE 1-9

FIGURE 1-10

**FIGURE 1-11** 

FIGURE 1-12

**FIGURE 1-13** 

**FIGURE 1-14** 

**FIGURE 1-15** 

#### **Chapter 2**

FIGURE 2-1

FIGURE 2-2

- FIGURE 2-3
- FIGURE 2-4
- FIGURE 2-5
- FIGURE 2-6
- FIGURE 2-7
- FIGURE 2-8
- FIGURE 2-9
- **FIGURE 2-10**
- FIGURE 2-11
- **FIGURE 2-12**
- **FIGURE 2-13**
- **FIGURE 2-14**
- **FIGURE 2-15**
- **FIGURE 2-16**
- **FIGURE 2-17**
- FIGURE 2-18
- **FIGURE 2-19**

- FIGURE 3-1
- FIGURE 3-2
- FIGURE 3-3
- FIGURE 3-4
- FIGURE 3-5
- FIGURE 3-6
- FIGURE 3-7
- FIGURE 3-8
- FIGURE 3-9
- FIGURE 3-10
- FIGURE 3-11
- FIGURE 3-12

- FIGURE 4-1
- FIGURE 4-2

- FIGURE 4-3
- FIGURE 4-4
- FIGURE 4-5
- FIGURE 4-6
- FIGURE 4-7
- FIGURE 4-8
- FIGURE 4-9
- **FIGURE 4-10**
- **FIGURE 4-11**
- **FIGURE 4-12**
- **FIGURE 4-13**
- **FIGURE 4-14**
- **FIGURE 4-15**
- **FIGURE 4-16**
- **FIGURE 4-17**

- FIGURE 5-1
- FIGURE 5-2
- FIGURE 5-3
- FIGURE 5-4
- FIGURE 5-5
- FIGURE 5-6
- FIGURE 5-7
- FIGURE 5-8
- FIGURE 5-9
- **FIGURE 5-10**
- **FIGURE 5-11**
- **FIGURE 5-12**
- **FIGURE 5-13**
- **FIGURE 5-14**
- **FIGURE 5-15**

#### **Chapter 6**

FIGURE 6-1

- FIGURE 6-2
- FIGURE 6-3
- FIGURE 6-4
- FIGURE 6-5
- FIGURE 6-6
- FIGURE 6-7
- FIGURE 6-8
- FIGURE 6-9
- **FIGURE 6-10**
- **FIGURE 6-11**
- **FIGURE 6-12**
- **FIGURE 6-13**
- **FIGURE 6-14**

- FIGURE 7-1
- FIGURE 7-2
- FIGURE 7-3
- FIGURE 7-4
- FIGURE 7-5
- FIGURE 7-6
- FIGURE 7-7
- FIGURE 7-8

- FIGURE 8-1
- FIGURE 8-2
- FIGURE 8-3
- FIGURE 8-4
- FIGURE 8-5
- FIGURE 8-6
- FIGURE 8-7
- FIGURE 8-8
- FIGURE 8-9
- **FIGURE 8-10**

- **FIGURE 8-11**
- **FIGURE 8-12**
- **FIGURE 8-13**
- **FIGURE 8-14**
- **FIGURE 8-15**
- **FIGURE 8-16**
- **FIGURE 8-17**
- **FIGURE 8-18**
- **FIGURE 8-19**

- FIGURE 9-1
- FIGURE 9-2
- FIGURE 9-3
- FIGURE 9-4
- FIGURE 9-5
- FIGURE 9-6
- FIGURE 9-7
- FIGURE 9-8
- FIGURE 9-9
- **FIGURE 9-10**

- **FIGURE 10-1**
- **FIGURE 10-2**
- **FIGURE 10-3**
- **FIGURE 10-4**
- **FIGURE 10-5**
- **FIGURE 10-6**
- **FIGURE 10-7**
- **FIGURE 10-8**
- **FIGURE 10-9**
- **FIGURE 10-10**
- **FIGURE 10-11**
- **FIGURE 10-12**

#### **FIGURE 10-13**

#### **Chapter 11**

**FIGURE 11-1** 

**FIGURE 11-2** 

**FIGURE 11-3** 

**FIGURE 11-4** 

**FIGURE 11-5** 

**FIGURE 11-6** 

**FIGURE 11-7** 

**FIGURE 11-8** 

**FIGURE 11-9** 

**FIGURE 11-10** 

**FIGURE 11-11** 

**FIGURE 11-12** 

**FIGURE 11-13** 

**FIGURE 11-14** 

#### **Chapter 12**

**FIGURE 12-1** 

**FIGURE 12-2** 

**FIGURE 12-3** 

**FIGURE 12-4** 

**FIGURE 12-5** 

**FIGURE 12-6** 

**FIGURE 12-7** 

FIGURE 12-8

**FIGURE 12-9** 

**FIGURE 12-10** 

**FIGURE 12-11** 

**FIGURE 12-12** 

**FIGURE 12-13** 

**FIGURE 12-14** 

- **FIGURE 13-1**
- **FIGURE 13-2**
- **FIGURE 13-3**
- **FIGURE 13-4**
- **FIGURE 13-5**

- **FIGURE 14-1**
- **FIGURE 14-2**
- **FIGURE 14-3**
- **FIGURE 14-4**
- **FIGURE 14-5**
- **FIGURE 14-6**
- FIGURE 14-7
- **FIGURE 14-8**
- FIGURE 14-9
- **FIGURE 14-10**
- FIGURE 14-11
- FIGURE 14-12 FIGURE 14-13
- **FIGURE 14-14**
- **FIGURE 14-15**
- FIGURE 14-16
- \_. \_. . \_ \_ \_ \_ \_ \_
- FIGURE 14-17
- **FIGURE 14-18**

- **FIGURE 15-1**
- **FIGURE 15-2**
- **FIGURE 15-3**
- **FIGURE 15-4**
- **FIGURE 15-5**
- **FIGURE 15-6**
- **FIGURE 15-7**
- **FIGURE 15-8**

**FIGURE 15-9** 

FIGURE 15-10

**FIGURE 15-11** 

**FIGURE 15-12** 

**FIGURE 15-13** 

FIGURE 15-14

## Introduction

Windows 10, July 2020 release, is the latest generation of Microsoft's operating system, the master program that makes a computer useful and provides support to other programs, including word processors, photo viewers, and web browsers. Much as an education equips you to read a novel or play a game, Windows 10 equips your computer to perform a wide range of activities. You can use Windows 10 and other software (or *apps*) to read or write a novel, play games or music, and stay in touch with friends and family around the world.

As Windows has evolved over the past 30 years, so have computers — the *hardware*. Today, you can buy a computer as small as a paperback book, and even such a little computer is unimaginably more powerful than (and a fraction of the cost of) computers just 10 years ago. The hardware consists of the screen, as well as optional components such as a keyboard and a mouse.

You don't need much time with a computer to conclude that there has to be an easier way to do things. At times, computers seem overly complex and inscrutable. Have you used a cellphone lately? Or a TV remote control? Why are the controls on every microwave oven different? Why does every new tool offer countless options you don't want that obscure the ones you do want? Well, I don't have the answers to those questions, but I do have step-by-step instructions for many tasks you want to perform using Windows 10.

After many years of working with computers, I find that they reward patience, curiosity, and a little methodical exploration. Seniors, in particular, know that learning never really stops and that learning new things keeps one young, at least figuratively. By the end of this book, you may be a multitasking computerist performing virtual gymnastics with Windows 10. On the other hand, if this book helps you do only one thing — use email, browse the web, or enjoy photos or music — that one useful thing may be all you need.

## About This Book

Age is just a number. This book is intended for anyone getting started with Windows 10 who wants step-by-step instructions without a lot of discussion. Numerous figures with notes show you the computer screen as you progress through the steps. Reading this book is like having an experienced friend stand behind you as you use Windows 10 ... someone who never takes control of the computer away from you.

Windows 10 is a work in progress. Microsoft updates the Windows 10 operating system from time to time to make it more secure and agreeable to the people who use it. (Chapter 3 explains how to check for updates to Windows 10.) Because the operating system is continuously updated, the screen shots you see in this book may not exactly match what you see on your screen.

# Conventions Used in This Book

This book uses certain conventions to highlight important information and help you find your way around:

- » Different **methods for performing steps:** In general, you can complete a step in three ways. I list the choices as follows:
  - Mouse: If you have a mouse, follow these instructions.
  - Touchscreen: You may be able to touch your screen to perform tasks.
  - **Keyboard:** Keyboard shortcuts are often the fastest way to do something.

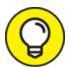

When you have a choice between these methods, experiment to determine which is easiest for you.

- **» Tip icons:** Point out helpful suggestions related to tasks in the step lists.
- **» Bold:** I use bold for figure references as well as for when you have to type something onscreen using the keyboard.

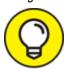

Many figures have notes or other markings to draw your attention to a specific part of the figure. The text tells you what to look for; the figure notes help you find it.

- Website addresses: If you bought an e-book, website addresses are live links. In the text, website addresses look like this: <a href="www.dummies.com">www.dummies.com</a>. See <a href="Chapter 6">Chapter 6</a> for information on browsing the web.
- **» Options and buttons:** Although Windows 10 often uses lowercase in options and on buttons, I capitalize the text for emphasis. That way, you can find a button

labeled Save Now, even though onscreen it appears as Save now.

## How to Read This Book

You can work through this book from beginning to end or simply look at the table of contents or index to find the instructions you need to solve a problem or learn a new skill whenever you need it. The steps in each task get you where you want to go quickly, without a lot of technical explanation. In no time, you'll start picking up the skills you need to become a confident Windows 10 user.

Technology always comes with its own terms and concepts, but you don't need to learn another language to use a computer. You don't need any prior experience with computers or Windows. Step-by-step instructions guide you through specific tasks, such as accessing the news or playing a game. These steps provide just the information you need for the task at hand.

# Foolish Assumptions

I assume that you have a computer and want clear, brief, step-by-step instructions on getting things done with Windows 10. I assume also that you want to know just what you need to know, just when you need to know it. This isn't Computers 101. This is Practical Windows 10. As an old friend of mine said, "I don't want to make a watch; I just want to know what time it is."

# How This Book Is Organized

This book is divided into four parts to help you find what you need. You can read from cover to cover or just jump to the page that interests you.

- Part 1: Getting Started with Windows 10: In Chapter 1, you turn on the computer and get comfortable with essential parts of Windows 10, such as the Start screen, as well as how to use a mouse, touchscreen, or keyboard. Explore features of Windows 10 apps in Chapter 2. To customize Windows 10 to work better for you, turn to Chapter 3. In Chapter 4, you create and modify user account settings, such as passwords. Discover the desktop, how to manage windows, and how to customize the desktop in Chapter 5.
- » Part 2: Windows 10 and the Web: Use the web to stay current and keep in touch. Turn to <u>Chapter 6</u> to use Edge to browse the web. Send and receive email in <u>Chapter 7</u>. Turn to <u>Chapter 8</u> to explore a handful of apps that can help you stay in touch with friends and get to know the outside world better.
- » Part 3: Having Fun with Windows 10: If you haven't been having any fun until now, I've failed you. Expand your tools and toys in <a href="Chapter 9">Chapter 9</a> by connecting to Microsoft Store to install new apps. In <a href="Chapter 10">Chapter 10</a>, you enjoy photos on Windows 10 and put your own photos on the computer. If you want to listen to music and watch a video, see <a href="Chapter 11">Chapter 11</a>.
- **Part 4: Beyond the Basics:** In <u>Chapter 12</u>, you learn about the care and feeding of Windows 10, which

requires a little maintenance now and then. Find out how to connect a printer and other hardware, such as a mouse and a second screen, in <a href="Chapter 13">Chapter 13</a>. Do you appreciate the saying "a place for everything and everything in its place"? <a href="Chapter 14">Chapter 14</a> is where you organize your documents. And finally, you back up your files to insure against loss and refresh Windows 10 when it gets cranky, in <a href="Chapter 15">Chapter 15</a>.

# Beyond the Book

In addition to what you're reading right now, this book comes with a free, access-anywhere Cheat Sheet that helps you minimize all windows but the one you're actively using, schedule an event without opening the Calendar app, view file extensions in File Explorer, and take a screenshot. To get this Cheat Sheet, simply go to <a href="https://www.dummies.com">www.dummies.com</a> and search for "Windows 10 For Seniors For Dummies Cheat Sheet" by using the Search box.

# Part 1 Getting Started with Windows 10

## IN THIS PART ...

Master the basics.

Discover how to handle apps.

Customize Windows 10.

Manage user accounts and passwords.

Personalize the Windows desktop.

# Chapter 1 Getting Acquainted with Windows 10

#### IN THIS CHAPTER

- » Controlling your computer with the mouse, keyboard, and touchscreen
- » Turning the computer on and off
- » Exploring the Start screen
- » Handling the Lock screen

Windows 10 is an *operating system* (the master program for any computer). You can use Windows 10 on a wide range of devices, from a smartphone to a big-screen TV/entertainment system: One size fits most. You can not only use the same programs with a range of hardware but also access the documents you create (such as photos and email — files and data, to nerds) from any Windows-based computer, giving you extraordinary freedom of choice and mobility.

Although countless companies create programs you may use, Microsoft attempts to make similar functions consistent across different programs. For example, opening a document or emailing a photo to a friend involves the same steps regardless of the programs you use. You don't have to learn a different way of doing common tasks in each program. This consistency will serve you well when using Windows 10 and other new programs.

In this chapter, you start your computer and work with the *Start screen*, the dashboard for Windows 10. You explore options for using the Start screen with your *hardware* (the computer and related devices). Then you exit Windows 10 and go right back in for more.

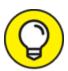

The easiest way to get Windows 10 is preinstalled on a new computer. If your current computer runs an older version of (Windows 7, Windows 8, or Windows 8.1), you can upgrade to Windows 10, although older machines may lack newer functions, such as a touchscreen.

# Tell Your Computer What to Do

How do you get Windows 10 to do what you want it to do? You can command a computer in many ways, depending on your equipment (hardware). For example, a desktop computer has different options from a handheld phone. You may have any or all of these choices:

- » Mouse
- » Touchscreen
- » Keyboard

Another device for controlling Windows is a touchpad, which is commonly found on a laptop keyboard. You move your finger on the touchpad to move the pointer on the screen.

If you have a computer with more than one of these devices, you might use one device exclusively or, more likely, vary your choice according to the task. Use whichever technique is easiest for you, but don't be afraid to experiment. In the next few sections, you discover the ins and outs of using all these methods of controlling Windows 10. Then you're ready to turn on your computer and use these methods.

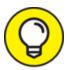

In the steps throughout this book, *choose* or *select* refers to using a mouse, the touchscreen, or a physical keyboard. *Drag* refers to using a mouse or a finger.

## Move the Mouse

A *mouse* is a soap-bar-sized device that you move across a desk with your hand. Move the mouse and note how the arrow called a *mouse pointer* moves across the computer screen. (Similar to a mouse, a *trackball* is a ball in a socket that you can rotate to move the mouse pointer.) A mouse has two or more buttons; some also have a scroll wheel between the buttons.

The following terms describe methods for using a mouse with Windows 10. In each, move the mouse first to position the pointer over a specified item before proceeding:

» Click: Move the onscreen arrow-shaped mouse pointer over a specified item and press and release the left mouse button: That's a click (sometimes called a leftclick to distinguish it from a right-click).

- » Right-click: Press and release the right mouse button to display available functions. Note that the word click by itself means use the left mouse button.
- **» Drag:** Press and hold down the left mouse button, and then move the mouse pointer across the screen. When you want to move an object, you drag it. Release the mouse button to release the object.

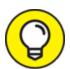

Watch for the word *click* to indicate using a mouse button and *roll* to indicate using the mouse wheel.

### Touch the Screen

A *touchscreen*, as the name says, enables you to touch the screen to tell your computer what to do. You typically use one finger or two, although touchscreens may allow you to use all ten digits. In some cases, you can also use a special pen called a *stylus* instead of your finger. Tablet computers and some smartphones have touchscreens. Touchscreens are less common on desktop or laptop computers, but that situation is changing. Not sure what type of screen you have? When you have Windows 10 running, give the screen a gentle poke with your index finger to see what happens.

The following terms refer to ways you interact with a touchscreen:

- **>> Tap:** Briefly touch the screen. You *select* an object, such as a button, by tapping it.
- **» Drag:** Touch and hold your finger on the screen, then move your finger across the screen. You *move* an